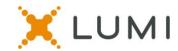

# Instructions for Lumi virtual Voting Platform to be used at the APHA Governing Council Annual Meeting

#### **Requirements:**

- You must provide your own voting device. Any mobile phone, tablet or laptop that can access the internet will work for the voting.
- Any web browser will work, other than Internet Explorer.
- Please bring your voting device fully charged.

## Step #1: Connect to the virtual voting platform:

- Click on the meeting link in the email you received from APHA to access the virtual meeting.
- https://web.lumiagm.com/249078545
- Or scan the QR Code

## **Step #2: Log in to the virtual voting platform:**

- O Type your Councilor ID # on the top line
- Type the password on the lower line
- The password for everyone is <u>aphagc23</u>
- o Click "Login"

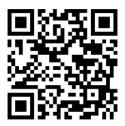

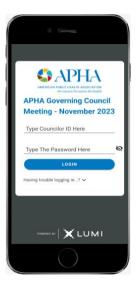

# **How to Vote - Single Choice**

- When a vote is opened by the Chair, click on the VOTING tab from the top menu bar.
- Touch your choice and it will be highlighted.
- You will see a "vote received" confirmation text of your vote
- To change your vote, simply touch another selection.

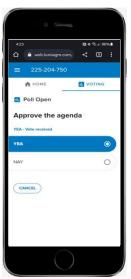

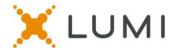

#### **How to Vote - Multi Choice**

- When a vote is opened by the Chair, click on the VOTING tab from the top menu bar.
- Touch your choice(s) and it will be highlighted.
- Once you have selected the required number of choices from the list, You will need to click on the "Send" button on the bottom right of the screen.
- You will then see a "vote received" confirmation text of your vote.
- To change your vote, simply touch another selection.

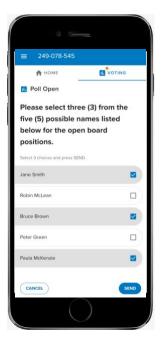

Please contact 202-777-2417 (preferred) or <a href="mailto:gchelpdesk@apha.org">gchelpdesk@apha.org</a> for technical assistance.